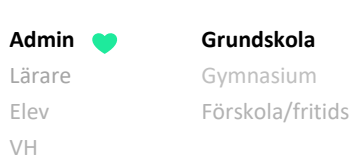

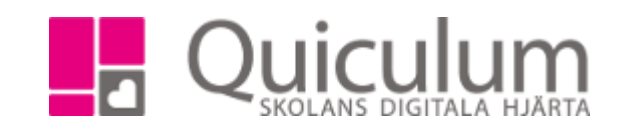

## Lägga till kurs på studieplan för flera elever

*In denna instruktion beskriver vi hur du som administratör på grundskola lägger till kurs för flera elever på samma gång. Flera elever hanteras enklast under Elevadministration. Vill du istället lägga till kurs på studieplan för enskild elev så se instruktion 1106GR – Lägga till kurs på studieplan för enskild elev.*

- 1. Gå till **Elevadministration** i vänstermenyn.
- 2. Gör urval på t ex. klass. I vårt exempel väljer vi klass "9A".

Under "listtyp" väljer du "Saknar kurs" - eftersom eleverna saknar kursen i sin studieplan.

Under "kurs" väljer vi "Moderna språk, Tyska".

3. Klicka på **Sök-knappen.**

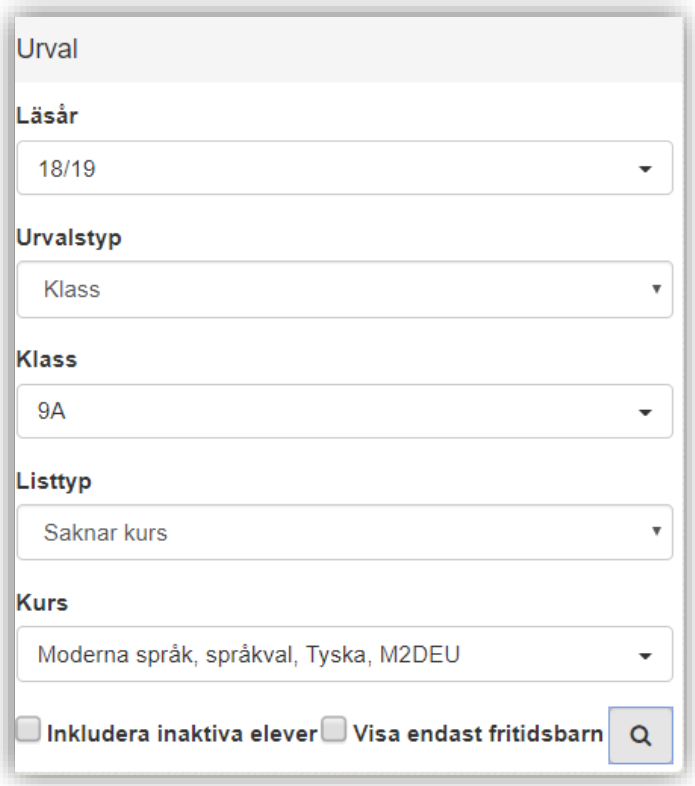

Nu listas alla elever i 9A som inte har kursen "Moderna språk, Tyska" på sin studieplan.

*(forts nästa sida)*

*Alla exempelnamn i Quiculum är fiktiva.* Quiculum

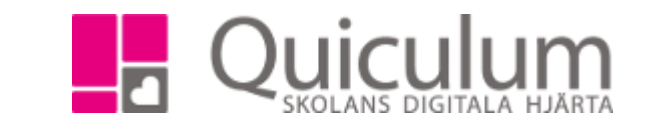

4. Markera de elever som ska ha kursen "Moderna språk,Tyska" i sin studieplan.

**Admin Grundskola** Lärare Gymnasium Elev Förskola/fritids

VH

5. Under rubriken **Redigera valda elever** väljer du vilken kategori kursen ska ha i elevernas studieplan. På grundskola väljer du "Program" (Övriga kategorier riktar sig mot gymnasieskolor).

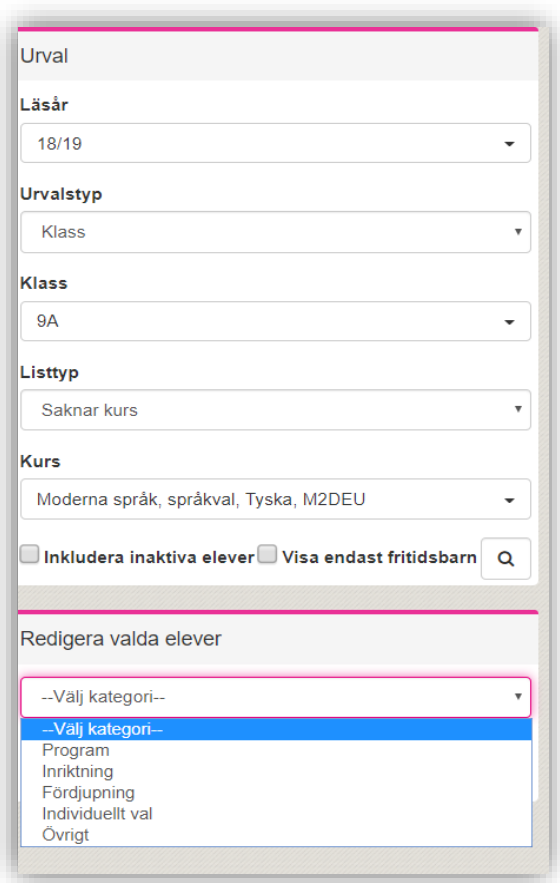

6. Klicka därefter på "+ Lägg till kurs"

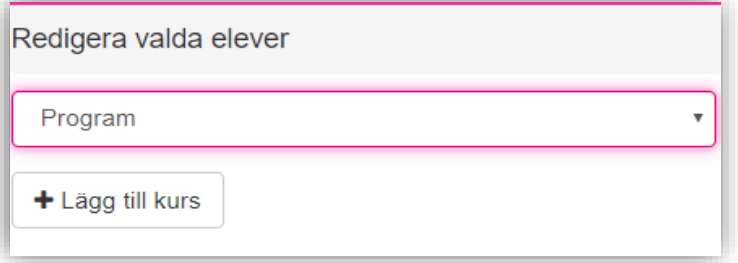

**Admin Grundskola** Lärare Gymnasium Elev Förskola/fritids

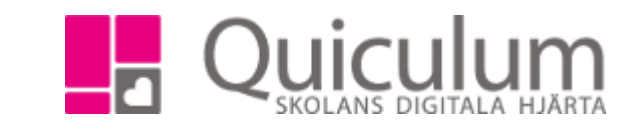

## Följande kontrollruta visas:

VH

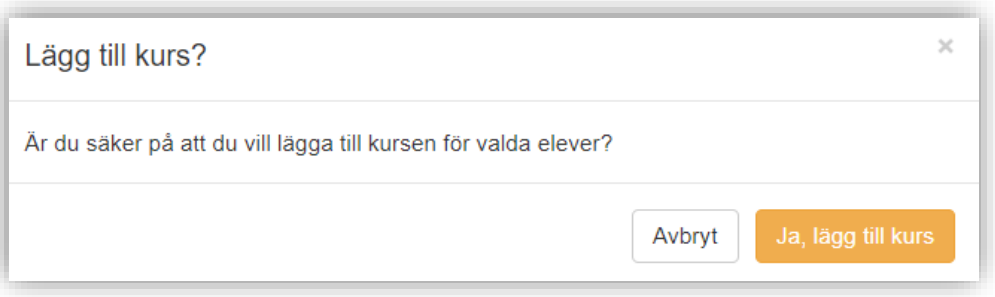

7. Klicka på "Ja, lägg till kurs"

Nu har du lagt till kursen för valda elever. Sidan laddas om och de valda eleverna syns inte längre i vyn då det inte längre matchar urvalet "saknar kurs"

*Vill du även lägga till eleverna i undervisningsgrupp?* Se instruktion 1012 – "Lägg till elever i en undervisningsgrupp"